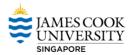

## ZOOM Video Conferencing: Quick Start Guide

Welcome to Zoom at James Cook University (JCU), a video conferencing system designed to enhance your communication and collaboration with colleagues, students and the broader community. Zoom calls can be Placed and answered on any Windows, Mac, iOS (iPhone/iPad) & Android (phone/tablet) with the Zoom app installed.

With this application JCU staff can access: Web, audio & video conferencing, Webinars, or Host or Join an Online meeting (Scheduled or Unscheduled).

## Contents of this Document: (Click to see the relevant instructions)

- 1. Logging-in to Zoom Online
- 2. Steps to download and install Zoom
  - a. JCU Windows Computers
  - b. <u>Personal Windows Computers</u>
  - c. Mac Computers
  - d. Android Devices
  - e. <u>iOS Devices</u>
- 3. <u>Participating in a ZOOM Session</u>
- 4. Scheduling a ZOOM Meeting from Outlook
- 5. Scheduling a ZOOM Meeting Online

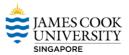

# Logging-in to Zoom Online

1. Go to the Zoom website at <u>https://jcu.zoom.us</u> and click on **Access your account**.

|                                                | SCOOK<br>ERSITY<br>A                        | JCU Zoom                | 1 |
|------------------------------------------------|---------------------------------------------|-------------------------|---|
|                                                | Ibin                                        | Hert                    |   |
|                                                | Join<br>Connect to a meeting in<br>progress | Host<br>Start a meeting |   |
|                                                | Access your<br>Zoom at JCU Zo               | account                 |   |
| opyright © 1995 to 2017 James Cook University. | All rights reserved. ABN 46253211955        |                         |   |

2. Login using your JC Number and Password, this opens your

| Central Authentication S                                                                                                    | Service                                                                                                    | JAMES COOK<br>UNIVERSITY<br>australia |
|----------------------------------------------------------------------------------------------------|----------------------------------------------------------------------------------------------------|---------------------------------------|
| Enter your Login ID and Password<br>Login ID:<br>JC Number<br>Password:<br>Email - Password<br>Warn me before logging me into other sites.<br>LOGIN clear | As a security precaution and to log out of all ap-<br>plications, please <b>Exit your web browser</b> when<br>you have finished accessing services that require<br>authentication. |                                       |
| Research                                                                                                    | ok University. All rights reserved. ABN 46253211955<br>rsities Feedback   Terms of use   Privacy statement   CRICOS Provider                                                       | r Code:00117J                         |

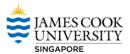

3. Verify your details here and click on accept

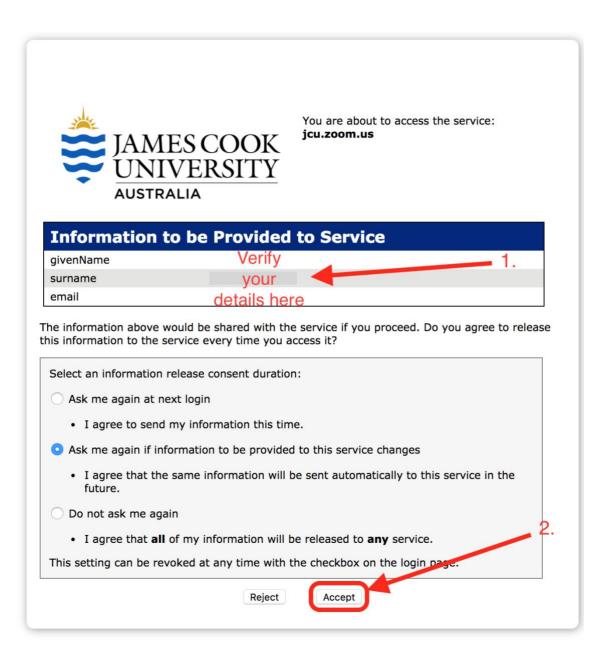

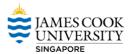

- 4. You are now on your "Zoom Profile" page. See and identify your details on this page.
  - **Click Profile** on the left menu to access your account profile, change your photo, add your phone number or find your Personal Meeting ID.

| SOLUTIONS - PLANS                                         | & PRICING CONTACT SALES | SCHEDULE A MEETING JOIN A MEETI           | NG HOST A MEETING - SIGN           |
|-----------------------------------------------------------|-------------------------|-------------------------------------------|------------------------------------|
| Profile<br>Meeting Settings                               |                         | Your Name                                 | Edit                               |
| Meetings                                                  |                         | Account No. 533869                        |                                    |
| Recordings                                                |                         |                                           |                                    |
| Webinars                                                  | Change                  |                                           | Your personal Zoom ID              |
| Account Management                                        | Personal Meeting ID     | 489-838-4484                              | Edit                               |
| Account Profile                                           |                         | https://jcu.zoom.us/j/4898384484          | Zoom ID to share                   |
| Reports                                                   |                         | $\times$ Use this ID for instant meetings | while scheduling / calling anyone  |
| Refer-a-Friend                                            | Personal Link           | Not set yet.                              | Customize                          |
| Attend Live Training<br>Video Tutorials<br>Knowledge Base | Sign-In Email           | Your email address                        | email linked to<br>your ZOOM accou |
|                                                           | User Type               | Corp 🐵                                    |                                    |
|                                                           | Capacity                | Meeting 100 😡                             |                                    |
|                                                           | Time Zone               | No option selected.                       | Edit                               |
|                                                           | Language                | No option selected.                       | Edit                               |
|                                                           | Host Key                | ******* Show                              | Edit                               |
|                                                           | Signed-In Device        | Sign Me Out From All Devices 🔞            |                                    |

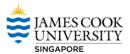

## Steps to download and install Zoom

### JCU Windows Computers

- 1. Check to see if Zoom is already available on your computer.
- 2. If you already have Zoom installed in your computer skip to Step 5.

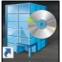

- 3. Click on the App Catalog App Catalog icon on your desktop and search for Zoom client with Outlook Plugin.
- 4. Click on the Zoom icon that shows up as a result of the search. Click on install.

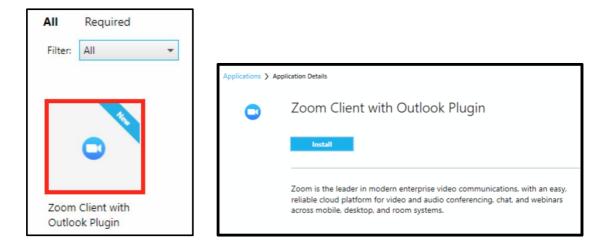

5. Once the installation is completed, Launch ZOOM application and click on Sign in with SSO

| Zoom Cloud Meetings   |               |                      |
|-----------------------|---------------|----------------------|
| Sign In               | (or Sign Up ) | Or                   |
| Email                 |               |                      |
| Password              |               | SSO Sign In with SSO |
| Keep me logged in     | Sign In       |                      |
| Forgot your password? |               |                      |
| Back                  |               | Version: 4.1.20185.  |

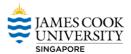

6. Leave company domain as the default (jcu) and **click Continue**.

Zoom Cloud Meetings

**JC Number** 

Password

LOGIN clear

| Zoom Cloud N | leetings                        |          | - |     | $\times$ |
|--------------|---------------------------------|----------|---|-----|----------|
|              | Enter your company domain       |          |   |     |          |
|              | JCU                             | .zoom.us |   |     |          |
|              | I don't know the company domain |          |   |     |          |
|              | Open in default browser         |          |   |     |          |
| ← Back       |                                 |          |   | Con | tinue    |

7. Login with JC Number and Password when requested, once logged in the home screen is displayed.

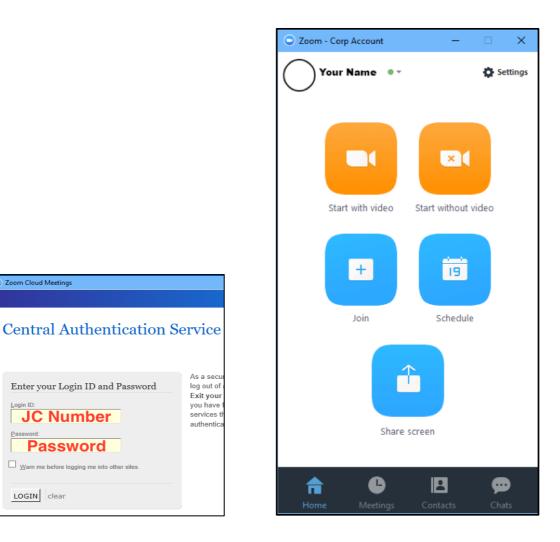

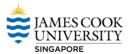

#### **Personal Windows Computers**

1. Go to <a href="https://jcu.zoom.us/download">https://jcu.zoom.us/download</a> and select the Zoom Client for Meeting for your device and click Download.

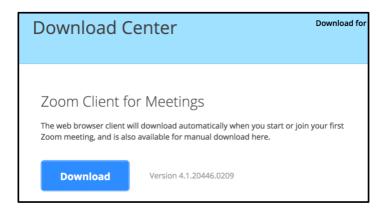

2. Save the installer on your computer and follow the installation prompts specific to your operating system.

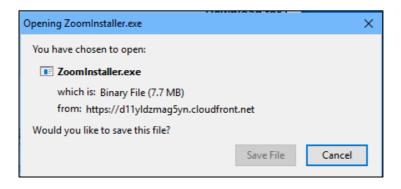

3. Launch Zoom and select Sign-in and again click on Login In with SSO.

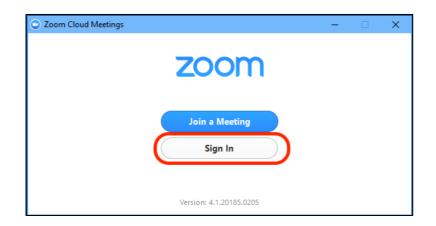

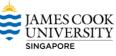

| oom Cloud Meetings    |               |                       |
|-----------------------|---------------|-----------------------|
| Sign In               | (or Sign Up ) | Or                    |
| Email<br>Password     |               | SSO Sign In with SSO  |
| Keep me logged in     | Sign In       | Sign In with Google   |
| Forgot your password? |               | Sign In with Facebook |
| Back                  |               | Version: 4.1.20185.0  |

4. Type **jCU** as the domain

| Zoom Cloud Meeti | ngs                             |          | - |      | ×     |
|------------------|---------------------------------|----------|---|------|-------|
|                  | Enter your company domain       |          |   |      |       |
| 1                | jcu                             | .zoom.us |   |      |       |
|                  | I don't know the company domain |          |   |      |       |
|                  | Open in default browser         |          |   |      |       |
| 🗲 Back           |                                 |          | 2 | Cont | tinue |

5. Log in with your JC Number and password.

| Zoom Cloud Meetings                                              |                                                                                           |
|------------------------------------------------------------------|-------------------------------------------------------------------------------------------|
| Central Authentication S                                         | ervice                                                                                    |
| Enter your Login ID and Password Login ID: Description Password: | As a secur<br>log out of a<br><b>Exit your</b><br>you have f<br>services th<br>authentica |
| Password Warn me before logging me into other sites. LOGIN clear |                                                                                           |

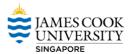

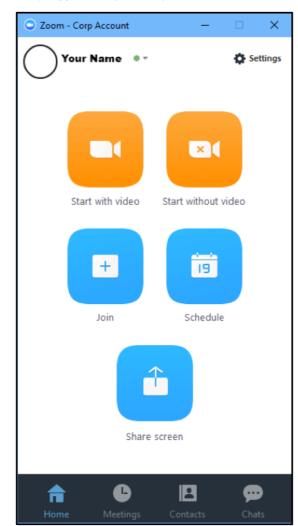

6. You are now successfully logged into your corporate ZOOM account.

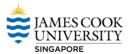

#### **Mac Computers**

1. Go to <a href="https://jcu.zoom.us/download">https://jcu.zoom.us/download</a> and select the Zoom Client for Meeting for your device and click Download.

| Download Center                                                                                                    | Download for |
|----------------------------------------------------------------------------------------------------|--------------|
| Zoom Client for Meetings<br>The web browser client will download automatically when you start or jo<br>Zoom meeting, and is also available for manual download here. | n your first |
| Download Version 4.1.20446.0209                                                                                                    |              |

2. Save the installer on your computer and follow the installation prompts specific to your operating system.

|                                        | Opening zoomusInstaller.pkg                    |
|----------------------------------------|------------------------------------------------|
| You have chose                         | en to open:                                    |
| 😺 zoomusinsta                          | ller.pkg                                       |
| which is: PKG<br>from: <b>https://</b> | file (8.4 MB)<br>/d11yldzmag5yn.cloudfront.net |
| What should Fi                         | refox do with this file?                       |
| Open with<br>Save File                 | Installer (default)                            |
|                                        | 2 ОК                                           |

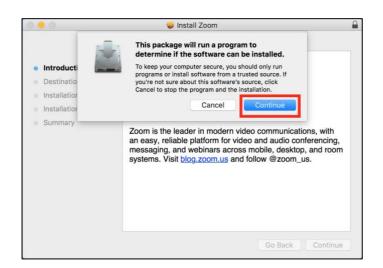

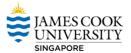

3. Launch Zoom and select Login In with SSO.

|                                                                                                    |     | Zoom Clo | ud Me | etings |                     |
|----------------------------------------------------------------------------------------------------|-----|----------|-------|--------|---------------------|
| <b>Login</b><br>Email                                                                                  | (or | Sign Up) |       | sso    | Login with SSO      |
| Password                                                                                               |     |          | Or    | 8+     | Login with Google   |
| <ul> <li>Keep me logged in</li> <li>Forgot your password?</li> <li>Email or password error!</li> </ul> |     | Login    |       | f      | Login with Facebook |
| 🕻 Back                                                                                                 |     |          |       |        |                     |

4. Type domain as **jCU** and click on **Continue**.

|      | Login with SSO                  |      |       |         |
|------|---------------------------------|------|-------|---------|
|      | Enter your company domain       |      |       |         |
| 1    | jcu                             | .zoc | om.us |         |
|      | I don't know the company domain |      |       |         |
| Back | 0.                              | 2    | Co    | ontinue |

5. Log in with your JC Number and password.

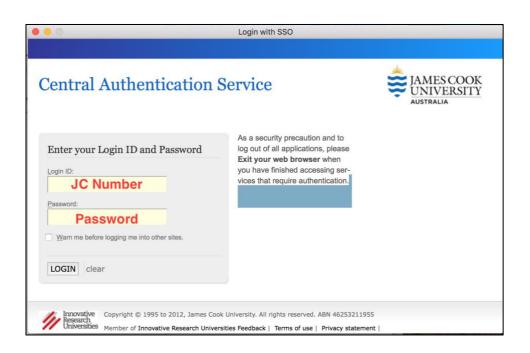

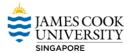

6. You are now successfully logged into your corporate ZOOM account.

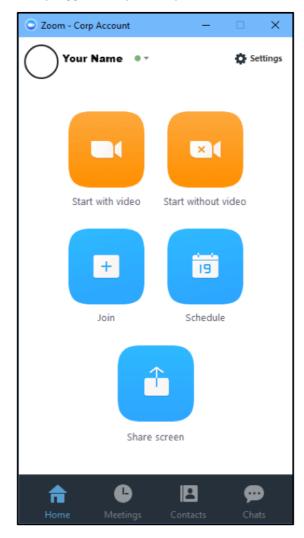

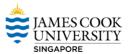

### Android Devices

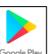

1. Go to the **Google Play Store** Google Play Store

1. Go to the **Google Play Store** Google Play and search for Zoom Cloud Meeting and install the

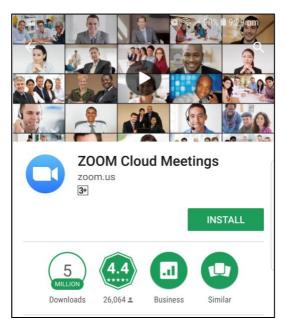

2. Open the app and click on the Sign-In button.

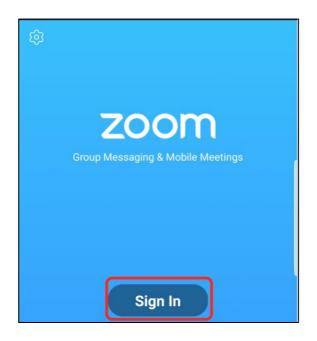

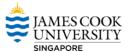

3. Click on the Sign in with SSO option as highlighted in the screenshot below.

| <      | Sign In       |   |
|--------|---------------|---|
|        |               |   |
|        | Email Address |   |
|        | Password      |   |
|        | Sign In       |   |
| Forgot | Password      |   |
| OR, S  | SIGN IN WITH  |   |
| 8+     | Google        | > |
| f      | Facebook      | > |
| SSO    | SSO           | > |
| -      |               |   |

4. When prompted enter the domain as **jCU** and click **continue**.

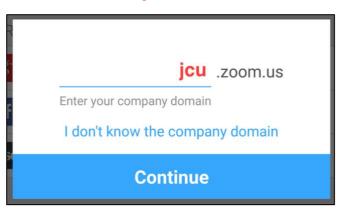

5. At the login screen type in your credentials and click on the Login button.

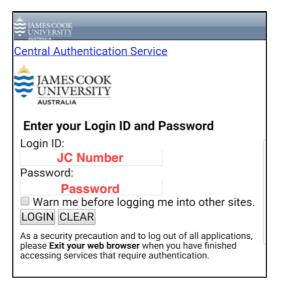

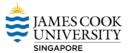

6. You have successfully setup and logged into the Zoom application on your Android Device.

|               | Meet          | & Chat                      | QZ             |
|---------------|---------------|-----------------------------|----------------|
| O, Search Cor | ntacts        |                             |                |
| Start meeting | Join          | Schedule                    | Upcoming       |
|               | No ch         | ats yet                     |                |
| Т             | ap 🖉 in the t | op right corner<br>chatting | r              |
| weet & Chat   | Contacts      | Content                     | کې<br>Settings |
| • –           | ſ             |                             | $\leftarrow$   |

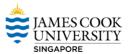

#### **iOS** Devices

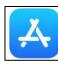

1. Go to the **App Store** your device.

and search for Zoom Cloud Meeting and install the app on

| Q zoom                                       |                                                                                                    | 8          |
|----------------------------------------------|----------------------------------------------------------------------------------------------------|------------|
| ZOO<br>Busine                                |                                                                                                    | I GET      |
| Bchedue, start, or jon<br>a macrog with ease | Bay contects with<br>intent messaging                                                                                                    |            |
|                                              | Concession of the second second secon | L <u>Ļ</u> |

2. Open the app and click on Sign-In.

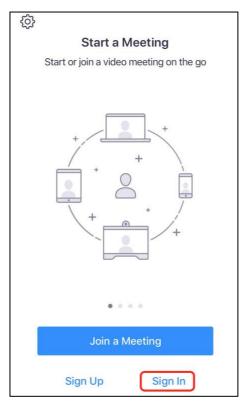

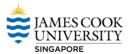

3. Click on the Sign in with SSO option as highlighted in the screenshot below.

| Cancel        | Sign In          |   |
|---------------|------------------|---|
|               |                  |   |
|               | Email Address    |   |
|               | Password         |   |
|               | Sign In          |   |
|               | Forgot password? |   |
| OR, SIGN IN V | VITH             |   |
| sso SSO       |                  | > |
| 8 Goog        | le               | > |
| f Facel       | book             | > |

4. When prompted enter the domain as **jCU** and click **continue**.

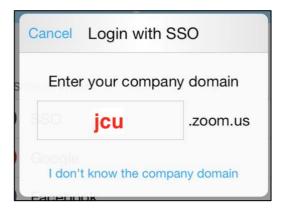

5. At the login screen type in your credentials and click on the Login button.

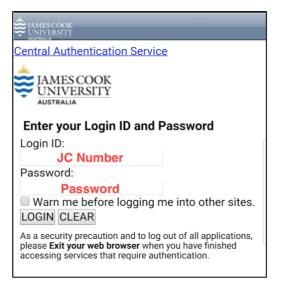

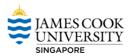

6. If you are logging on to the Zoom platform for the first time using a mobile device, select and accept these settings (one time only).

|                                                                                                    | RSITY service:                                                                                                    | ccess            |
|----------------------------------------------------------------------------------------------------|----------------------------------------------------------------------------------------------------|------------------|
| Informat<br>Service                                                                                                    | ion to be Provided                                                                                                    | l to             |
| givenName                                                                                                    | Your Given Name                                                                                                    | 1                |
| surname                                                                                                    | Your Surname                                                                                                    |                  |
| email                                                                                                    | Your JCU email address                                                                                                    |                  |
| 1 4 -1                                                                                                    |                                                                                                    |                  |
| 💛 Аѕк те ада                                                                                                    | iin at next login                                                                                                    |                  |
| • I agree t                                                                                                    | o send my information this tin                                                                                                    | 0.5550           |
| • I agree t                                                                                                    | o send my information this tin<br>in if information to be provide                                                                              | 0.5550           |
| <ul> <li>I agree to</li> <li>Ask me agathis service chathis</li> <li>I agree to</li> </ul>                                                            | o send my information this tin<br>in if information to be provide                                                                              | ed to<br>be      |
| <ul> <li>I agree to</li> <li>Ask me agathis service cha</li> <li>I agree to sent auto</li> </ul>                                                      | o send my information this tin<br>in if information to be provide<br>nges<br>hat the same information will<br>matically to this service in the | ed to<br>be      |
| <ul> <li>I agree t</li> <li>Ask me agathis service cha</li> <li>I agree t<br/>sent auto<br/>future.</li> <li>Do not ask</li> <li>I agree t</li> </ul> | o send my information this tin<br>in if information to be provide<br>nges<br>hat the same information will<br>matically to this service in the | ed to<br>be<br>e |

7. You have successfully setup and logged into the Zoom application on your Android Device.

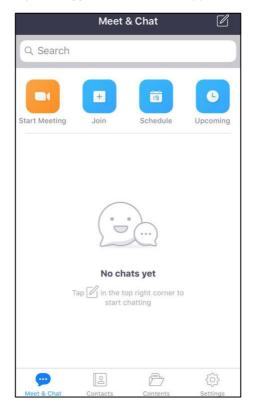

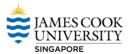

## Participating in a ZOOM Session

You do NOT need an account to participate in a Zoom session, but some equipment may be required: speaker or headphones to hear the conversation, microphone to talk and camera to share video.

1. **Click** the Zoom **link** sent to you via email to launch the Zoom session.

| _⊟ 5                                                          | <b>ጋ ር</b> 🕆                                                                           | -↓ =                                                         |                                          |                         |                  |                  |                      | John           | Doe's Z    | oom Meeti             | ing - Meeting |            |        |
|---------------------------------------------------------------|----------------------------------------------------------------------------------------|--------------------------------------------------------------|------------------------------------------|-------------------------|------------------|------------------|----------------------|----------------|------------|-----------------------|---------------|------------|--------|
| File                                                          | Meeting                                                                                | Insert                                                       | Format Text                              | t Reviev                | w Ω⊺е            | ell me what y    | ou want to           | do             |            |                       |               |            |        |
| $\mathbf{X}$                                                  |                                                                                        | t                                                            | ē                                        |                         | <b>E</b>         | N                | ×                    | 22             | <b>*</b> @ | <b>F</b>              | Show As:      | Busy       | Ŧ      |
| Delete 😋                                                      | Cancel                                                                                 | Change<br>Settings                                           | Appointment                              | Scheduling<br>Assistant | Skype<br>Meeting | Meeting<br>Notes | Cancel<br>Invitation |                |            | Response<br>Options * | 🐥 Reminder:   | 15 minutes | *      |
| Actions                                                       | Z                                                                                      | oom                                                          | Show                                     |                         | Skype M          |                  | intercon             | Atten          |            | options               |               | Op         | otions |
| 1 You ha                                                      | even't sent th                                                                         | is meeting                                                   | invitation yet.                          |                         |                  |                  |                      |                |            |                       |               |            |        |
|                                                               | From                                                                                   |                                                              |                                          |                         |                  |                  |                      |                |            |                       |               |            |        |
| τ <b></b> •                                                   | То"                                                                                    |                                                              |                                          |                         |                  |                  |                      |                |            |                       |               |            |        |
| <u>S</u> end                                                  | Subject                                                                                | John Do                                                      | e's Zoom Meetin                          | ng                      |                  |                  |                      |                |            |                       |               |            |        |
| L                                                             | Location                                                                               | https://j                                                    | cu.zoom.us/j/601                         | 3906222                 |                  |                  |                      |                |            |                       |               |            |        |
|                                                               | S <u>t</u> art time                                                                    | Sun 18/0                                                     | 03/2018                                  |                         | 1:30 AM          | -                | All day              | e <u>v</u> ent |            |                       |               |            |        |
| ĺ                                                             | En <u>d</u> time                                                                       | Sun 18/0                                                     | 03/2018                                  |                         | 2:00 AM          | Ŧ                |                      |                |            |                       |               |            |        |
| Join from<br>Or iPhon<br>Or Teleş<br>Dial:<br>+61 (0<br>+65 3 | one is inviting<br>om PC, Mac,<br>one one-tap<br>phone:<br>0) 2 8015 2<br>8158 7288 (1 | , Linux, iC<br>(AU Toll)<br>088 (AU <sup>1</sup><br>SG Toll) |                                          | https://jcu             | .zoom.us/j,      | /60139062        | 22                   |                | Zoo        | m link                | τ             |            |        |
| Interr<br>Or an H<br>Dial: (<br>or 20)                        | 1.323/SIP ro                                                                           | mbers av<br>oom syste<br>2@zoom<br>158                       | ailable: https:/<br>m:<br>.aarnet.edu.au |                         | .us/zoomco       | onference?       | 'm=lgcbYll           | 3mqToD         | 9gRtjQ2    | 2oW3sUra              | ıGldBnF       |            |        |

#### 2. **Download** the Zoom application if prompted (only needed once per device)

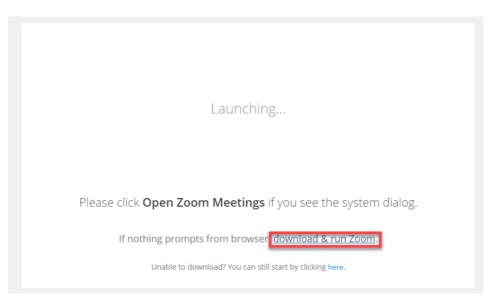

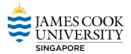

## Scheduling a ZOOM Meeting from Outlook

- File Home Send / Receive File Home Send / Receive New New Schedule a Start Instant Meeting \* Keeting \* Keeting \*
- 1. Open Outlook on your Desktop, and click Schedule a Meeting

2. Set required meeting options as required and click Continue.

Tick Use Personal Meeting ID if the meeting time or date may need to be changed.

| Vid    | eo (when joining a meeting)                         |  |
|--------|-----------------------------------------------------|--|
| Hos    | it: 💿 On 🔘 Off                                      |  |
| Par    | iicipants: 🖲 On 🔵 Off                               |  |
| Aud    | lio Options                                         |  |
| 0      | Telephony Only 🔵 Voip Only 💿 Both 🔵 3rd Party Audio |  |
| Dial   | in from Australia and Singapore Edit                |  |
| Me     | eting Options                                       |  |
|        | Require meeting password                            |  |
| ~      | Enable join before host                             |  |
|        | Mute participants upon entry                        |  |
|        | Use Personal Meeting ID 444-781-5151                |  |
|        | Record the meeting automatically                    |  |
| ~      | Force include Join URL in location field            |  |
| Second | Alternative hosts:                                  |  |
|        | Example:john@company.com;peter@school.edu           |  |
|        |                                                     |  |

3. The meeting details and links will be added automatically to the Calendar invite, schedule meeting as usual and add recipients using the **To** field. Click **Send** when complete.

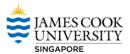

## Scheduling a ZOOM Meeting Online

To schedule a Zoom Meeting from the web client:

- 1. Go to Zoom <u>https://jcu.zoom.us</u> in web browser and click Access your account
- 2. Login with JC Number and password, this opens the Meetings page.
- 3. Click on Schedule a New Meeting

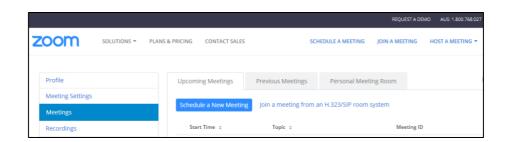

- 4. Set the meeting specifics (topic, date and time, and video/audio options).
- 5. When complete, click **Save.**

To invite participants to your meeting, click **Copy the invitation**, then use Outlook webmail, messenger or other, and paste the invitation into a new message, to send to participants. The invitation will include a link to your meeting's web address.